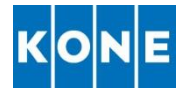

# MANUALE PORTALE KONE ALBO FORNITORI

### ACCESSO AL PORTALE

- 1- Accedere al portale attraverso il link [https://albofornitori.kone.com](https://albofornitori.kone.com/)
- 2- Cliccare *"Accedi"*
- 3- Inserire le proprie credenziali:
	- a. Email: email con la quale è stata effettuata la registrazione
	- b. Password: password impostata al primo accesso
	- c. Cliccare "Accedi"

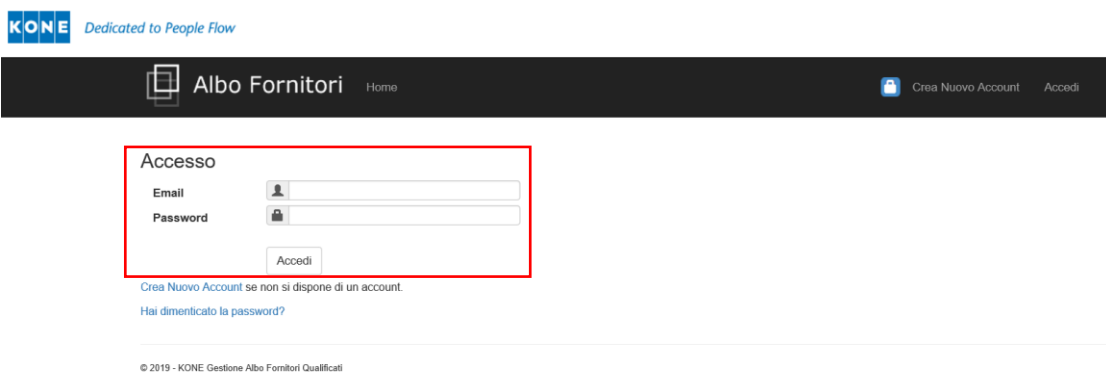

### RECUPERO PASSWORD

Nel caso si sia dimenticata la password è possibile recuperarla attraverso l'apposita funzione:

- 1- Accedere al portale attraverso il link [https://albofornitori.kone.com](https://albofornitori.kone.com/)
- 2- Cliccare *"Hai dimenticato la password?"*

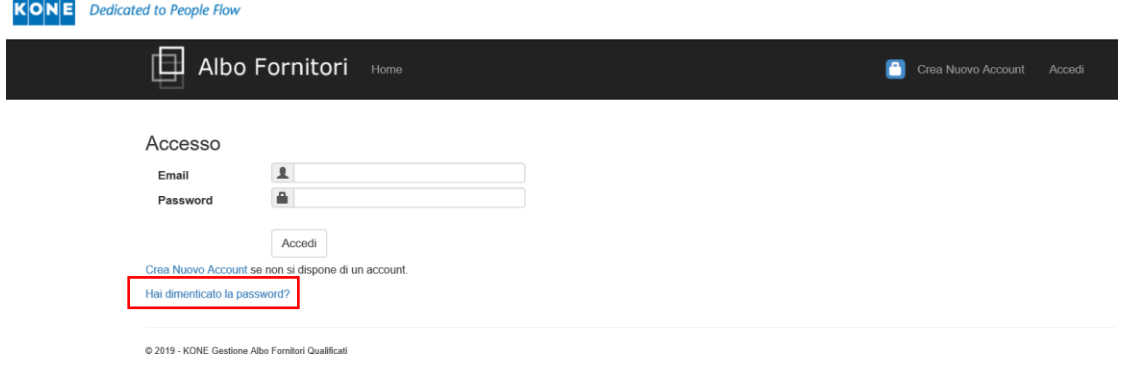

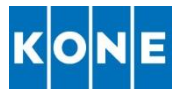

3- Inserire l'indirizzo email con il quale si è effettuata la registrazione nel box evidenziato nell'immagine di seguito

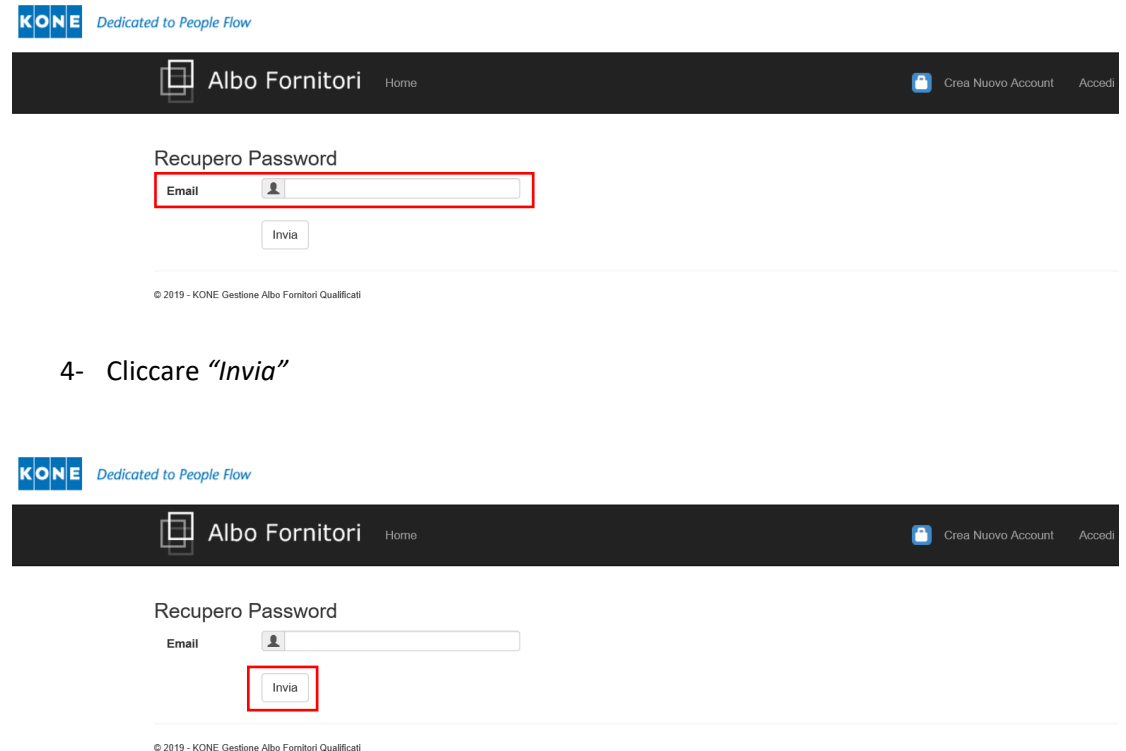

- 5- Riceverete alla Vostra casella di posta un'Email dall'indirizzo [albofornitori@kone.com](mailto:albofornitori@kone.com) contenete un link che permetterà di impostare nuova password.
- 6- Cliccare il link presente nella email. Verrete indirizzati su una nuova pagina web dove impostare una nuova password
- 7- Confermare la nuova password
- 8- Da questo potrete effettuare l'accesso al portale utilizzando esclusivamente la nuova password generata.

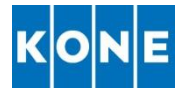

### INSERIMENTO DIPENDENTI

- 1- Accedere al portale attraverso il lin[k https://albofornitori.kone.com](https://albofornitori.kone.com/)
- 2- Cliccare *"Accedi"*
- 3- Inserire le proprie credenziali:
	- a. Email: email con la quale è stata effettuata la registrazione
	- b. Password: password impostata al primo accesso
	- c. Cliccare "Accedi"
- 4- Cliccare *"Modifica Dati Richiesta"*

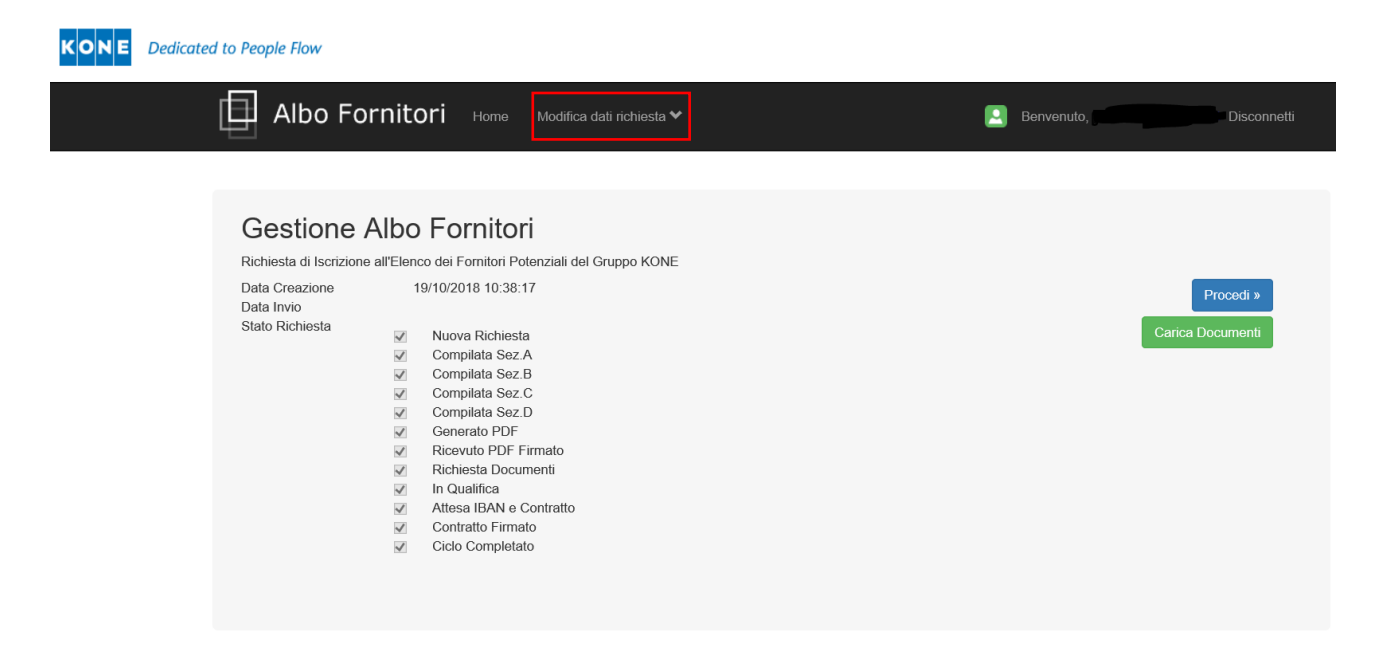

5- Cliccare *"Personale dell'Azienda"*

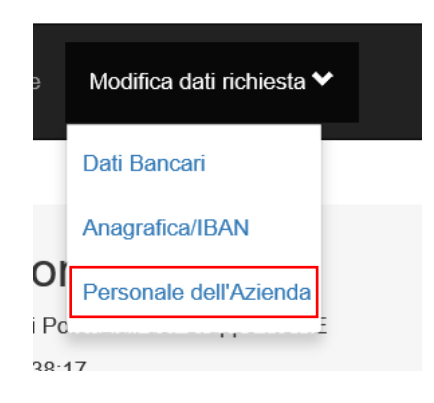

 $\overline{a}$ 

KONE S.p.A. Tel. 02 33923.1 Tel. 02 33923.1 Società Certificata Capitale Sociale € 15.836.364,00<br>
Via Figino, 41 Fax 02 33923.654 SSO 9001:2015 Rea Milano 1594415 Via Figino, 41 **Fax 02 33923.654** ISO 9001:2015 Rea Milano 1594415<br>20016 Pero (MI) italy@kone.com ISO 14001:2015 Reg. Impr. Mi - C.F. C 20016 Pero (MI) [italy@kone.com](mailto:italy@kone.com) italy@kone.com isO 14001:2015 Reg. Impr. Mi - C.F. 05069070158<br>Italia italia italia www.kone.it CHSAS 18001:2007 P. IVA 12899760156 P. IVA 12899760156

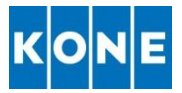

- 6- Inserire Nome e Cognome del personale.
	- a. **N.B**. E' necessario inserire i nominativi di tutto il personale che verrà utilizzato nelle attività per conto di KONE (Anche Titolari o Soci Lavoratori) e tutti coloro che hanno mansioni riguardanti gli aspetti legati alla sicurezza.

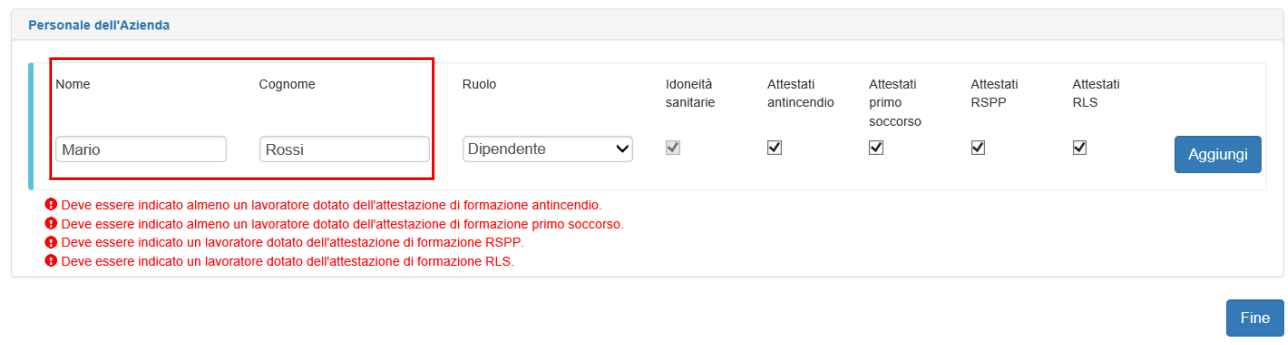

- 7- Indicare il ruolo della persona all'interno dell'azienda utilizzando le voci proposte nel menu a tendina:
	- a. Dipendente
	- b. Titolare: utilizzare questa voce anche per soci lavoratori
	- c. Consulente: utilizzare per figure esterne all'azienda (Es. RLST)

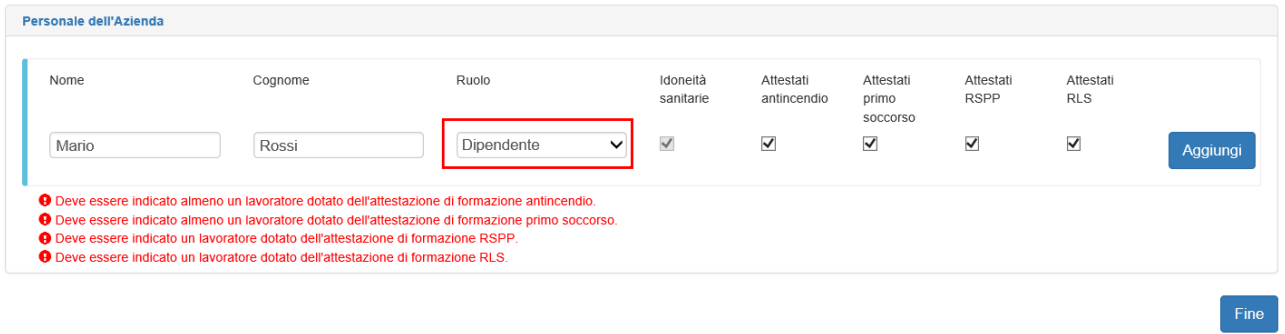

- 8- Indicare gli attestati in possesso del lavoratore attraverso i "flag" appositi
	- a. **N.B**. Per aziende con dipendenti è necessario rispettare tutte le condizioni che vengono indicate in rosso in basso.

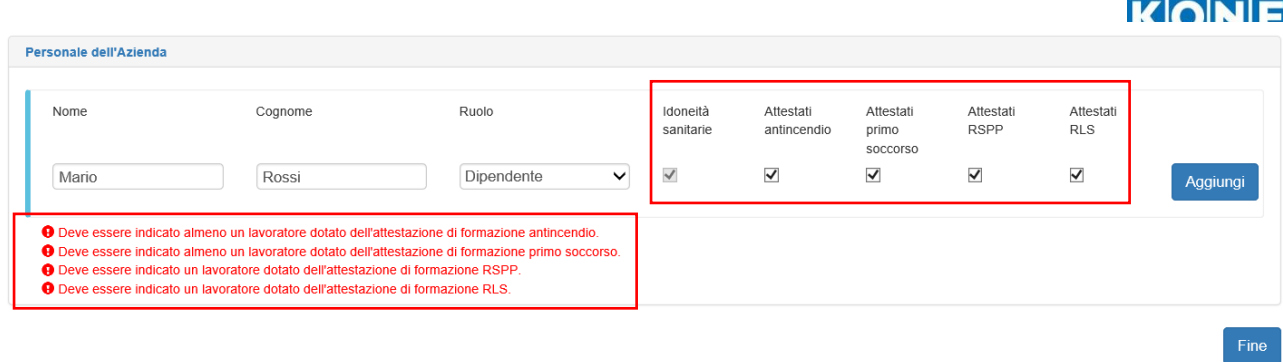

### 9- Cliccare "*Aggiungi"*

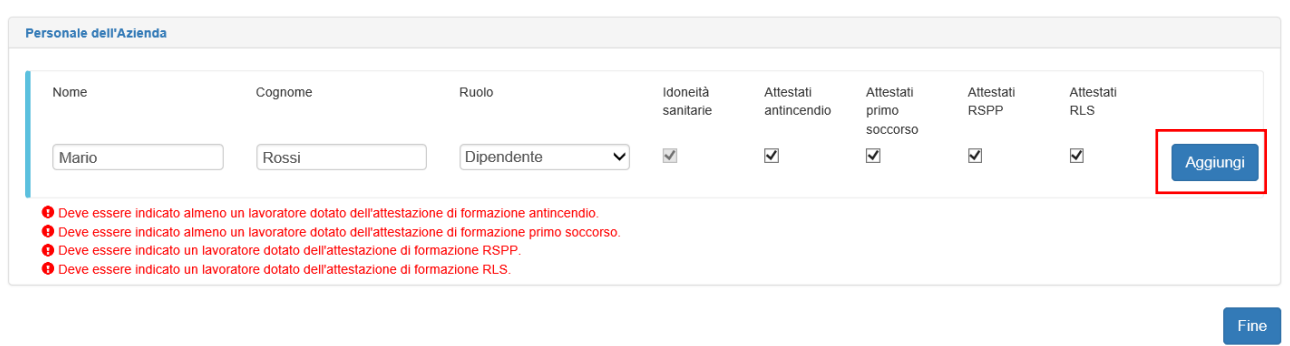

### 10- Ripetere le operazioni indicate ai punti 6,7,8,9 per tutto il personale interessato

### 11- Cliccare *"Fine"*

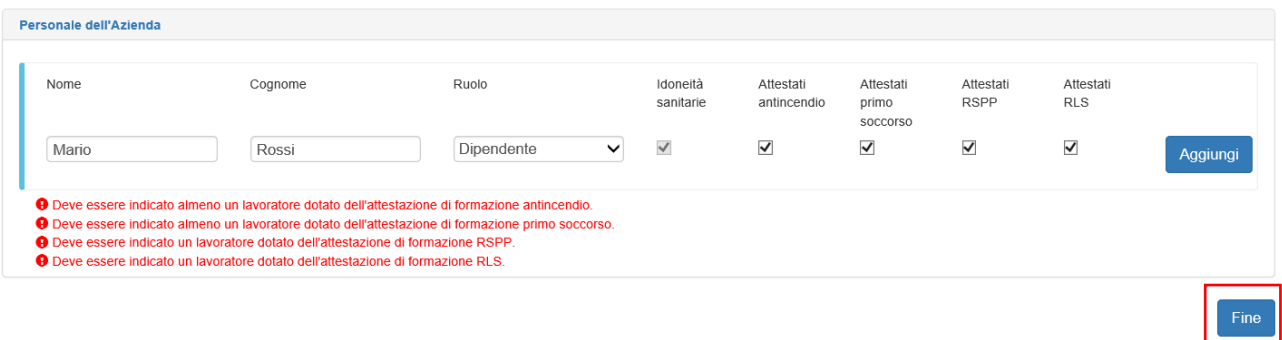

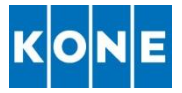

# CESSAZIONE DEL RAPPORTO DI LAVORO DI PERSONALE

Nel caso in cui si interrompa il rapporto di lavoro con uno o più addetti facente parte del proprio personale è possibile cancellare i nominativi dal portale così da non dover più inviare la relativa documentazione.

- 1- Accedere al portale attraverso il lin[k https://albofornitori.kone.com](https://albofornitori.kone.com/)
- 2- Cliccare *"Accedi"*
- 3- Inserire le proprie credenziali:
	- a. Email: email con la quale è stata effettuata la registrazione
	- b. Password: password impostata al primo accesso
	- c. Cliccare "Accedi"
- 4- Cliccare *"Modifica Dati Richiesta"*
	- *a.* **N.B.** E' possibile accedere alla sezione solamente se tutta la documentazione precedentemente inviata è stata verificata ed approvata da KONE

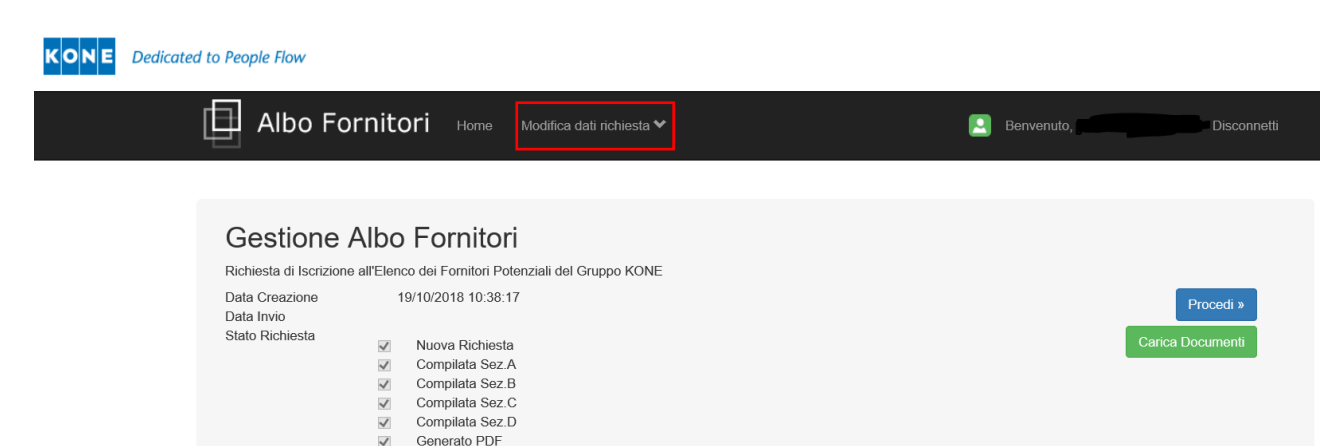

 $\overline{a}$ 

 $\overline{\phantom{0}}$ 

 $\checkmark$ 

 $\overline{\checkmark}$ 

 $\checkmark$  $\overline{u}$  Ricevuto PDF Firmato

Richiesta Documenti

Ciclo Completato

In Qualifica Attesa IBAN e Contratto Contratto Firmato

KONE S.p.A. Tel. 02 33923.1 Tel. 02 33923.1 Società Certificata Capitale Sociale € 15.836.364,00 Via Figino, 41 **Fax 02 33923.654** ISO 9001:2015 Rea Milano 1594415 Rea Milano 1594415<br>20016 Pero (MI) **Particle 11 Face Come Community** ISO 14001:2015 Reg. Impr. Mi - C.F. ( 20016 Pero (MI) [italy@kone.com](mailto:italy@kone.com) italy@kone.com isO 14001:2015 Reg. Impr. Mi - C.F. 05069070158<br>Italia italia italia www.kone.it CHSAS 18001:2007 P. IVA 12899760156 P. IVA 12899760156

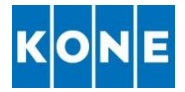

5- Cliccare *"Personale dell'Azienda"*

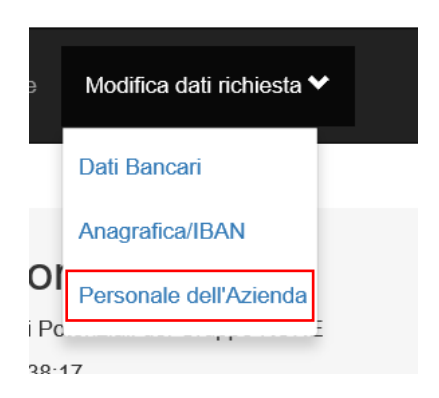

### 6- In corrispondenza del nominativo del dipendente cliccare "*Elimina*"

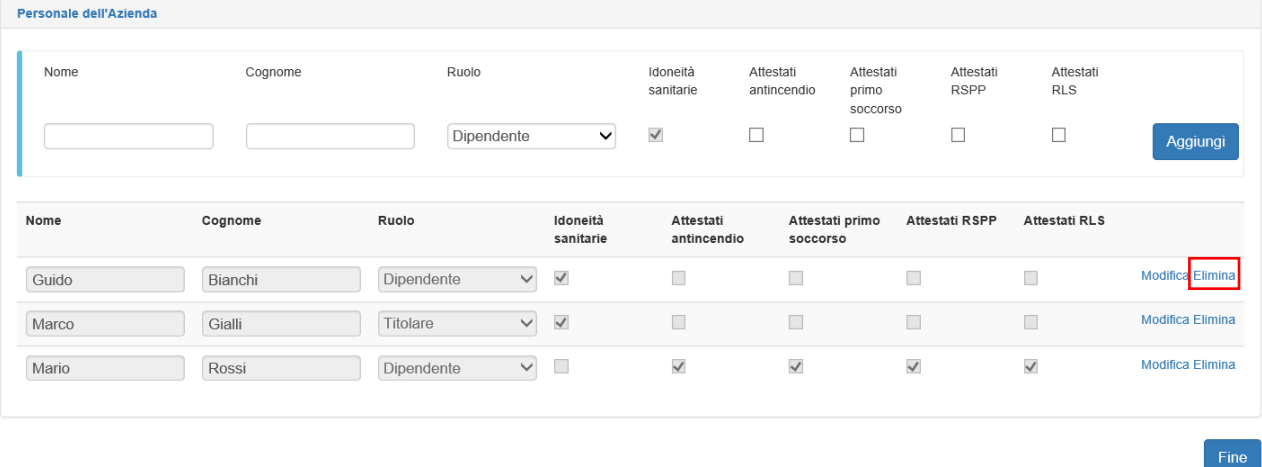

- 7- Cliccare "*Fine*"
	- a. **N.B**. Per aziende con dipendenti è necessario rispettare tutte le condizioni che vengono indicate in rosso.
- 8- Comunicare la variazione del personale via mail all'indirizzo [qualificafornitori@kone.com](mailto:qualificafornitori@kone.com) e caricare aggiornamento dei documenti: "Modulo Lavoratori", "Modulo DPI", "Modulo Nomine" seguendo la procedura indicata al punto "MODIFICA PERSONALE"

# MODIFICA DATI PERSONALE

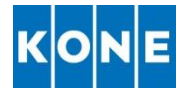

In caso sia necessario effettuare una modifica ai dati attestati di formazione indicati è possibile:

- 1- Accedere al portale attraverso il lin[k https://albofornitori.kone.com](https://albofornitori.kone.com/)
- 2- Cliccare *"Accedi"*
- 3- Inserire le proprie credenziali:
	- a. Email: email con la quale è stata effettuata la registrazione
	- b. Password: password impostata al primo accesso
	- c. Cliccare "Accedi"
- 4- Cliccare *"Modifica Dati Richiesta"*

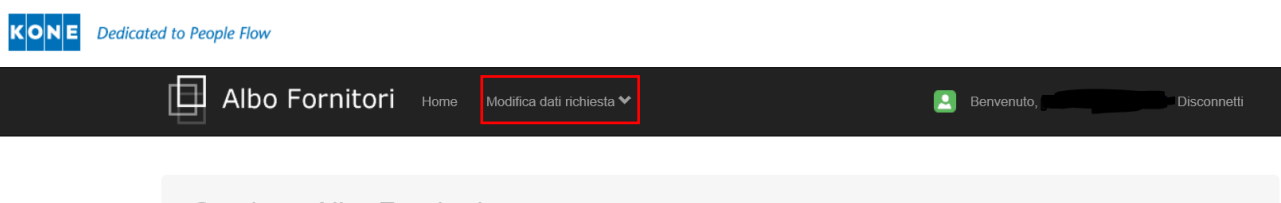

**Gestione Albo Fornitori** 

Richiesta di Iscrizione all'Elenco dei Fornitori Potenziali del Gruppo KONE

5- Cliccare *"Personale dell'Azienda"*

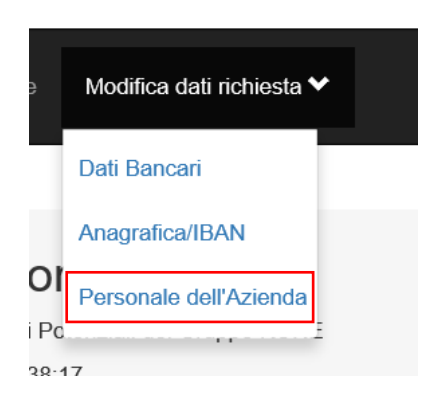

6- Cliccare "*Modifica"* in corrispondenza della persona per le quali è necessario aggiornare le qualifiche

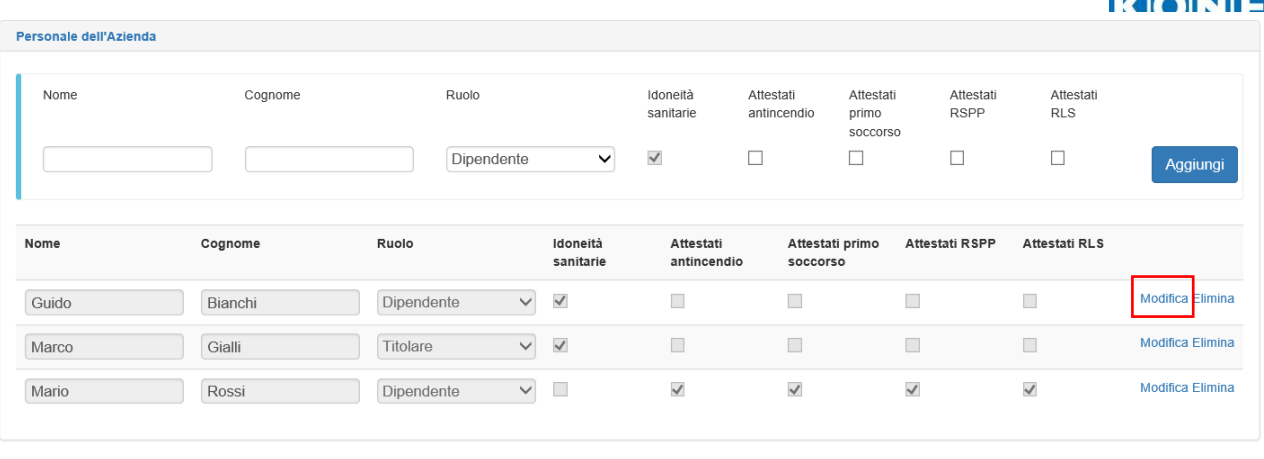

7- Aggiornare i dati

### 8- Cliccare *"Aggiorna"*

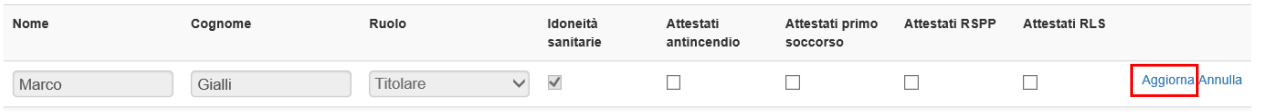

 $\overline{a}$ 

Via Figino, 41 Fax 02 33923.654 ISO 9001:2015 Rea Milano 1594415 Italia [www.kone.it](http://www.kone.it/) OHSAS 18001:2007 P. IVA 12899760156

والمامر

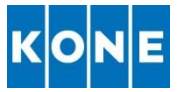

# CARICAMENTO DOCUMENTI

Quando un documento è in scadenza o scaduto ricevete una mail che vi ricorda di provvedere al caricamento dell'aggiornamento. Potete caricare il nuovo documento seguendo le istruzioni di seguito:

N.B. E' possibile caricare nuova documentazione solamente se quanto prima inviato è stato verificato ed approvato da KONE

- 1- Accedere al portale attraverso il link [https://albofornitori.kone.com](https://albofornitori.kone.com/)
- 2- Cliccare *"Accedi"*
- 3- Inserire le proprie credenziali:
	- a. Email: email con la quale è stata effettuata la registrazione
	- b. Password: password impostata al primo accesso
	- c. Cliccare "Accedi"

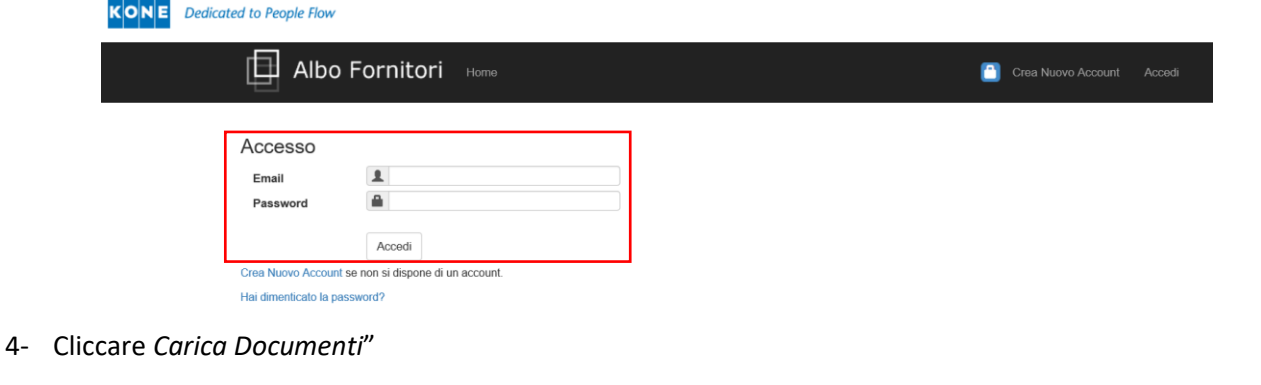

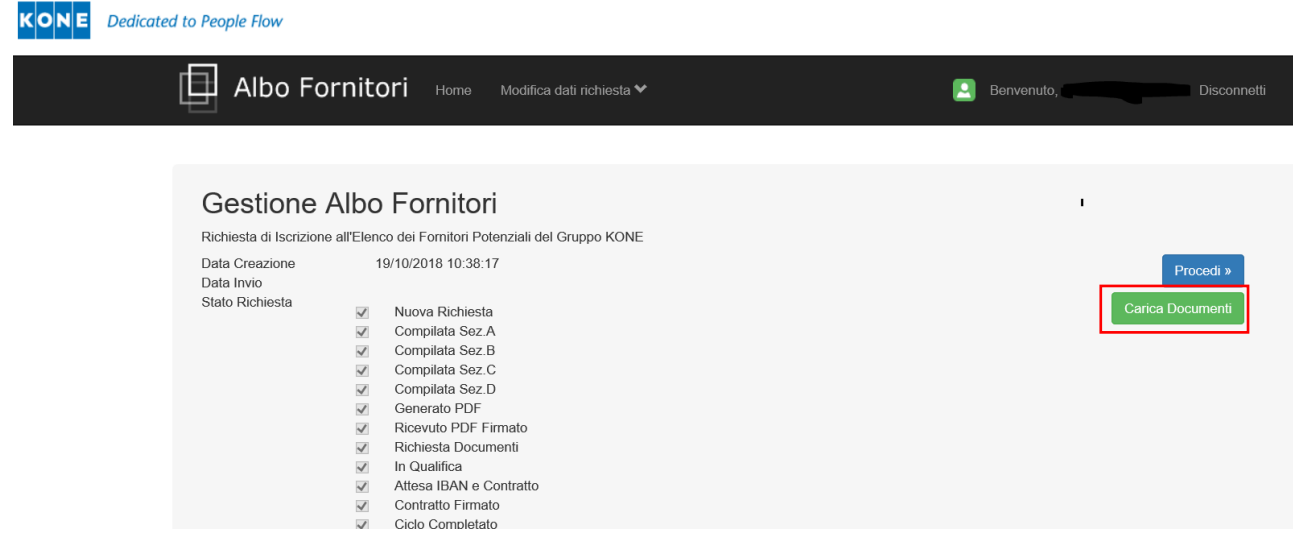

 $\overline{a}$ 

KONE S.p.A. Tel. 02 33923.1 Società Certificata Capitale Sociale € 15.836.364,00<br>
Via Figino, 41 Fax 02 33923.654 SSO 9001:2015 Rea Milano 1594415 Via Figino, 41 **Fax 02 33923.654** ISO 9001:2015 Rea Milano 1594415<br>20016 Pero (MI) italy@kone.com ISO 14001:2015 Reg. Impr. Mi - C.F. C 20016 Pero (MI) [italy@kone.com](mailto:italy@kone.com) is italy@kone.com is a series of the USO 14001:2015 Reg. Impr. Mi - C.F. 05069070158<br>Italia is tradia www.kone.it is a contracted by the CHSAS 18001:2007 P. IVA 12899760156 P. IVA 12899760156

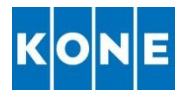

#### 5- In corrispondenza del documento da caricare cliccare sul simbolo

#### C) Rispondenza ai requisiti di Legge e del Gruppo KONE

A supporto della presente Richiesta di Iscrizione, il sottoscritto dichiara che l'azienda dispone della documentazione sotto elencata e si rende fin d'ora disponibile a fornire tutte le eventuali evidenze richieste a suppo

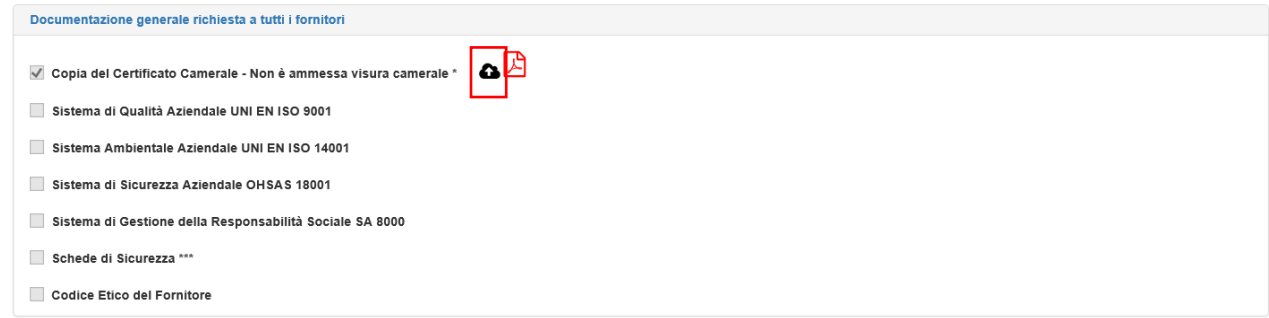

### 6- Cliccare "*Cerca*"

A supporto a female a synthesia di Iscrizione, il sottoscritto dichiara che l'azienda dispone della documentazione sotto elencata e si rende fin d'ora disponibile a fornire tutte le eventuali evidenze richieste a supporto

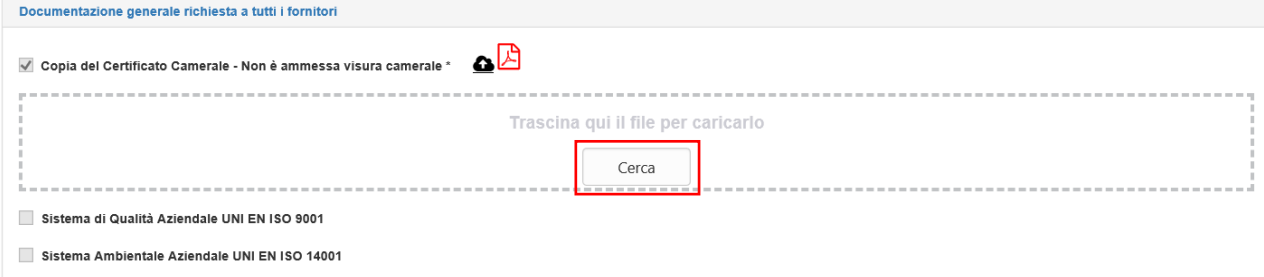

- 7- Selezionare il documento da caricare e cliccare "*Apri*"
- 8- Solamente dopo aver caricato TUTTA la documentazione richiesta Cliccare "*Caricamento Documenti Completato*" se intendete salvare il lavoro svolto e completare i caricamenti in un secondo tempo cliccare "*Salva e Continua Dopo*"
	- a. Una volta cliccato "*Caricamento Documenti Completato*" non è possibile caricare altra documentazione sino alla verifica da parte di KONE
	- b. Quando un documento viene caricato appare di fianco alla riga corrispondente il simbolo Cliccando sopra il simbolo è possibile visionare il documento appena 顶 caricato od i documenti inseriti in precedenza
	- c. Se dopo il caricamento il documento non è stato caricato è necessario verificare le impostazioni del Vostro browser.
	- d. I documenti approvati da KONE appaiono con il simbolo
- 9-

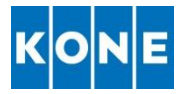

## **CONTATTI**

In caso di necessità potete contattare l'ufficio Acquisti KONE scrivendo alla mail [qualificafornitori@kone.com](mailto:qualificafornitori@kone.com) indicando quali siano le problematiche riscontrate. Sarà nostra cura contattarvi non appena possibile.

 $\overline{a}$ 

OHSAS 18001:2007

KONE S.p.A. Tel. 02 33923.1 Società Certificata Capitale Sociale € 15.836.364,00<br>
Via Figino, 41 Fax 02 33923.654 SSO 9001:2015 Rea Milano 1594415 Via Figino, 41 **Fax 02 33923.654** ISO 9001:2015 Rea Milano 1594415<br>20016 Pero (MI) italy@kone.com ISO 14001:2015 Reg. Impr. Mi - C.F. C 20016 Pero (MI) [italy@kone.com](mailto:italy@kone.com) is italy@kone.com is a series of the USO 14001:2015 Reg. Impr. Mi - C.F. 05069070158<br>Italia is traditional transverse www.kone.it is the CHSAS 18001:2007 P. IVA 12899760156